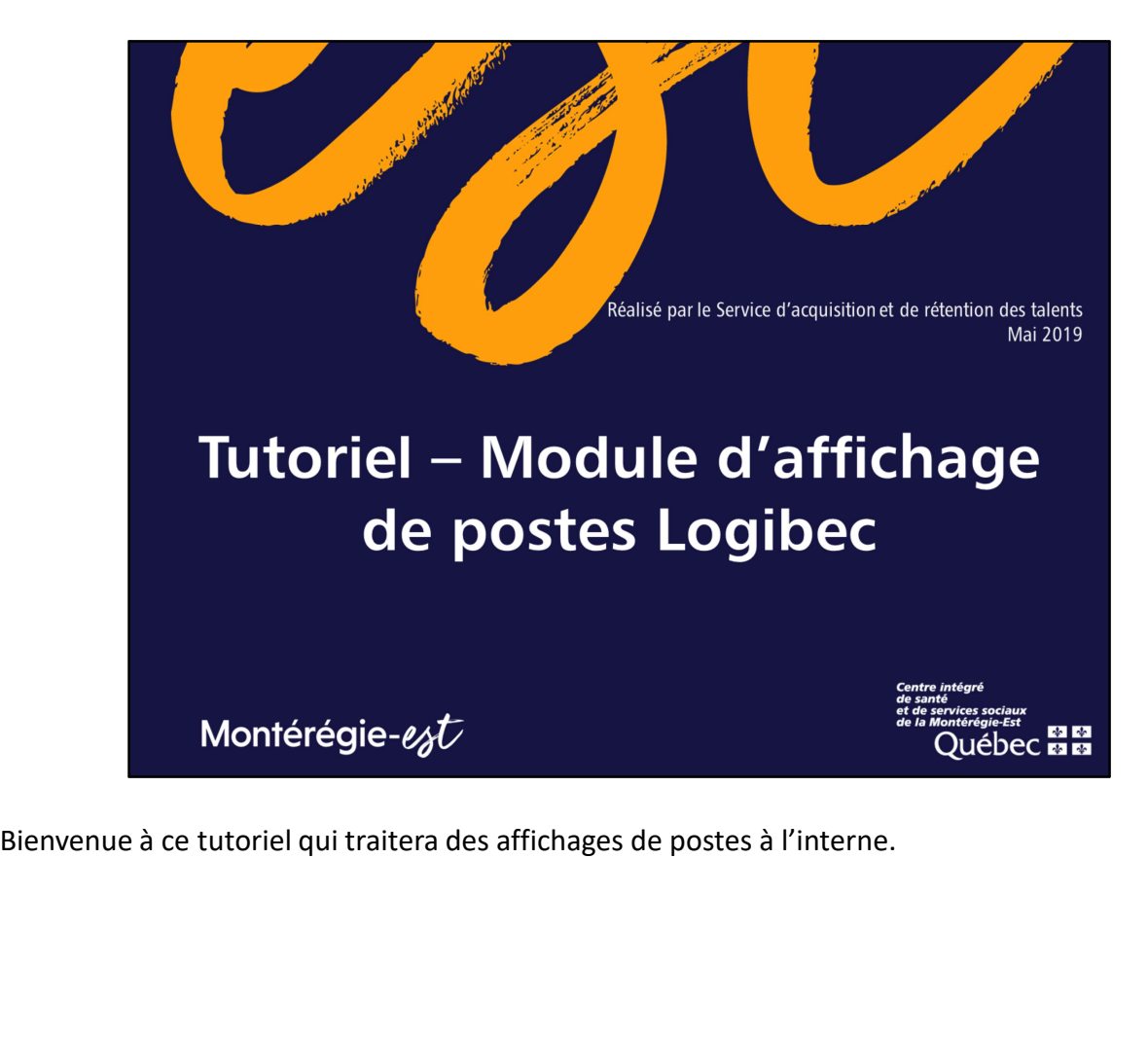

### **CONTENU**

- 1. Comment accéder au module d'affichage
- 2. Comment consulter les affichages en cours
- 3. Comment déposer sa candidature
- 4. Comment prioriser ses candidatures
- 5. Comment faire le suivi de ses candidatures
- 6. Comment consulter son profil de compétences

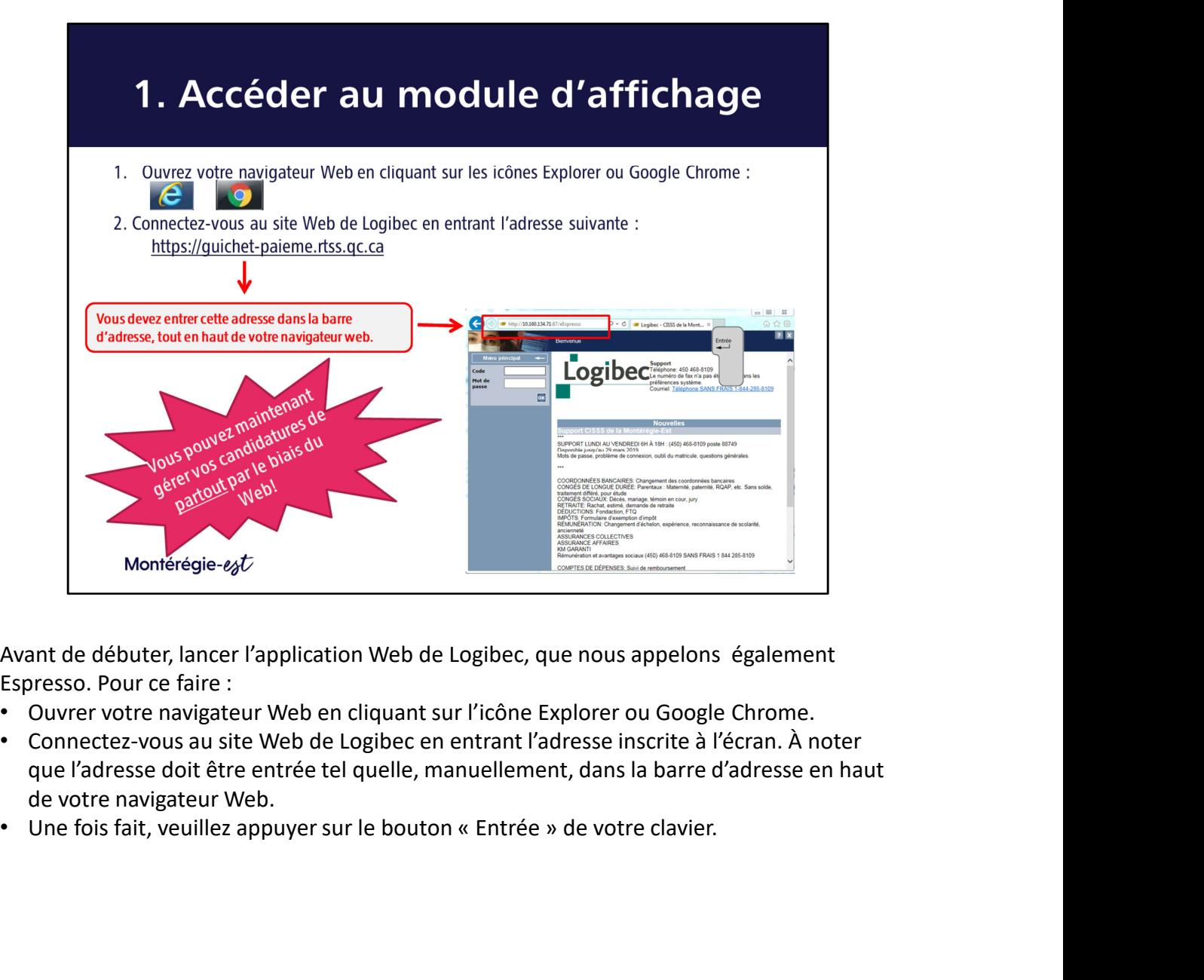

Espresso. Pour ce faire :

- 
- que l'adresse doit être entrée tel quelle, manuellement, dans la barre d'adresse en haut de votre navigateur Web.
- 

## 1. Accéder au module d'affichage Logibec Web par le biais d'Espresso, veuillez, comme à l'habitude, entrer votre code<br>
Cliques sur Citation (Cliques Controllidelevel view)<br>
Cliques Sur Citation (Cliques Controllidelevel view)<br>
Cliques Sur Citation (Clique **Le de Constantinople de la page.**<br>
To the de division of the passe environmental and the passe environmental and the page of the definition of the page of the set of the page of the page of the page of the page of the pag espacement du #. Votre code d'utilisateur ainsi que votre motive d'utilisateur ainsi que votre passe d'universitàncie de passe d'universitàncie de passe d'universitàncie de la page.<br>
Nontérégie agé d'accueile e les cales

Vous serez ainsi redirigés vers cette page d'accueil. Pour débuter votre navigation sur

Pour votre information, votre code d'utilisateur correspondra à celui communiqué dans votre lettre et votre mot de passe correspondra aux 2 premières lettres de votre nom de famille, suivi sans espacement des 2 premières lettres de votre prénom, suivi sans espacement des 3 derniers chiffres de votre numéro d'assurance sociale, suivi sans inchangés. Nous vous invitons donc à les transcrire dans un endroit sécuritaire.

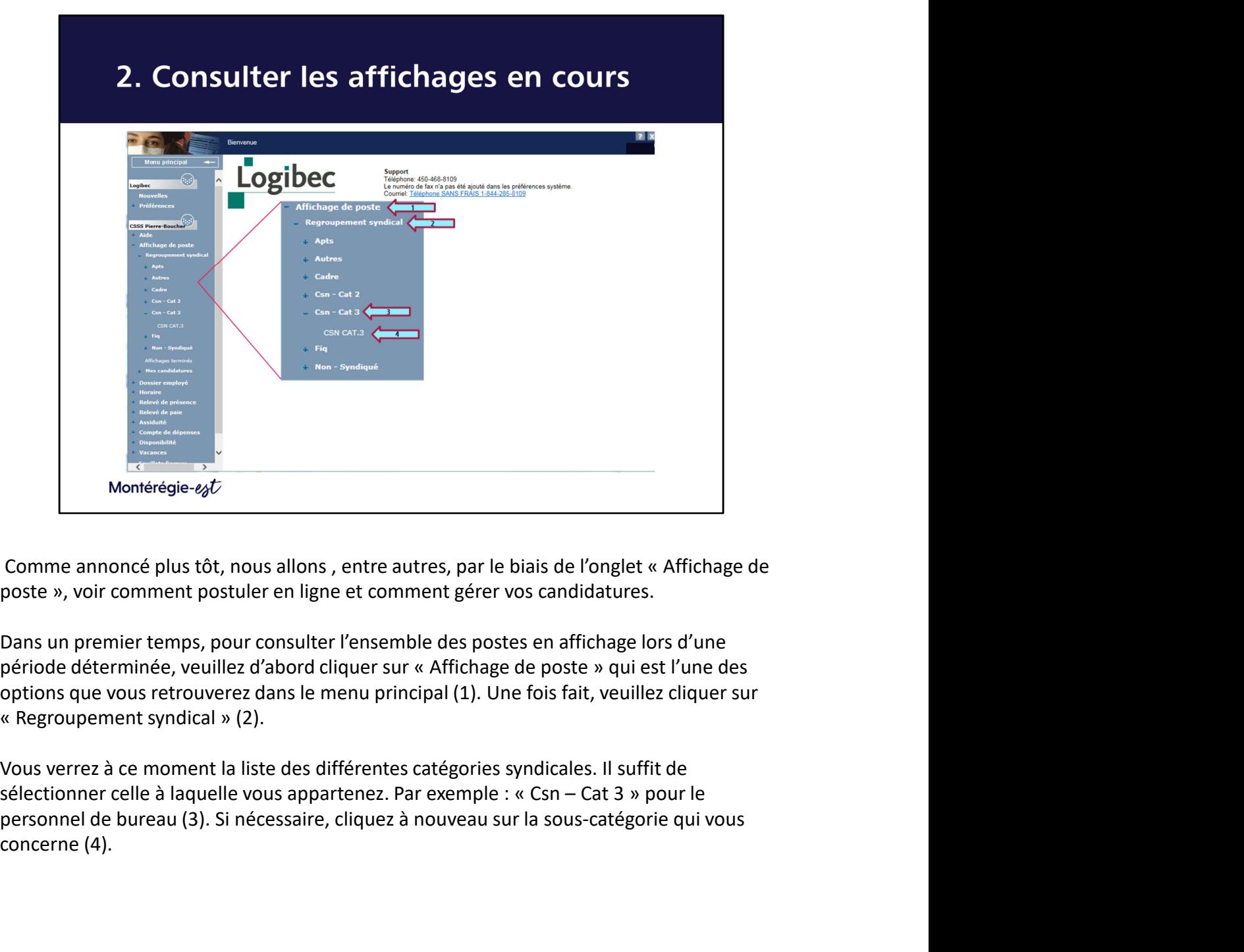

concerne (4).

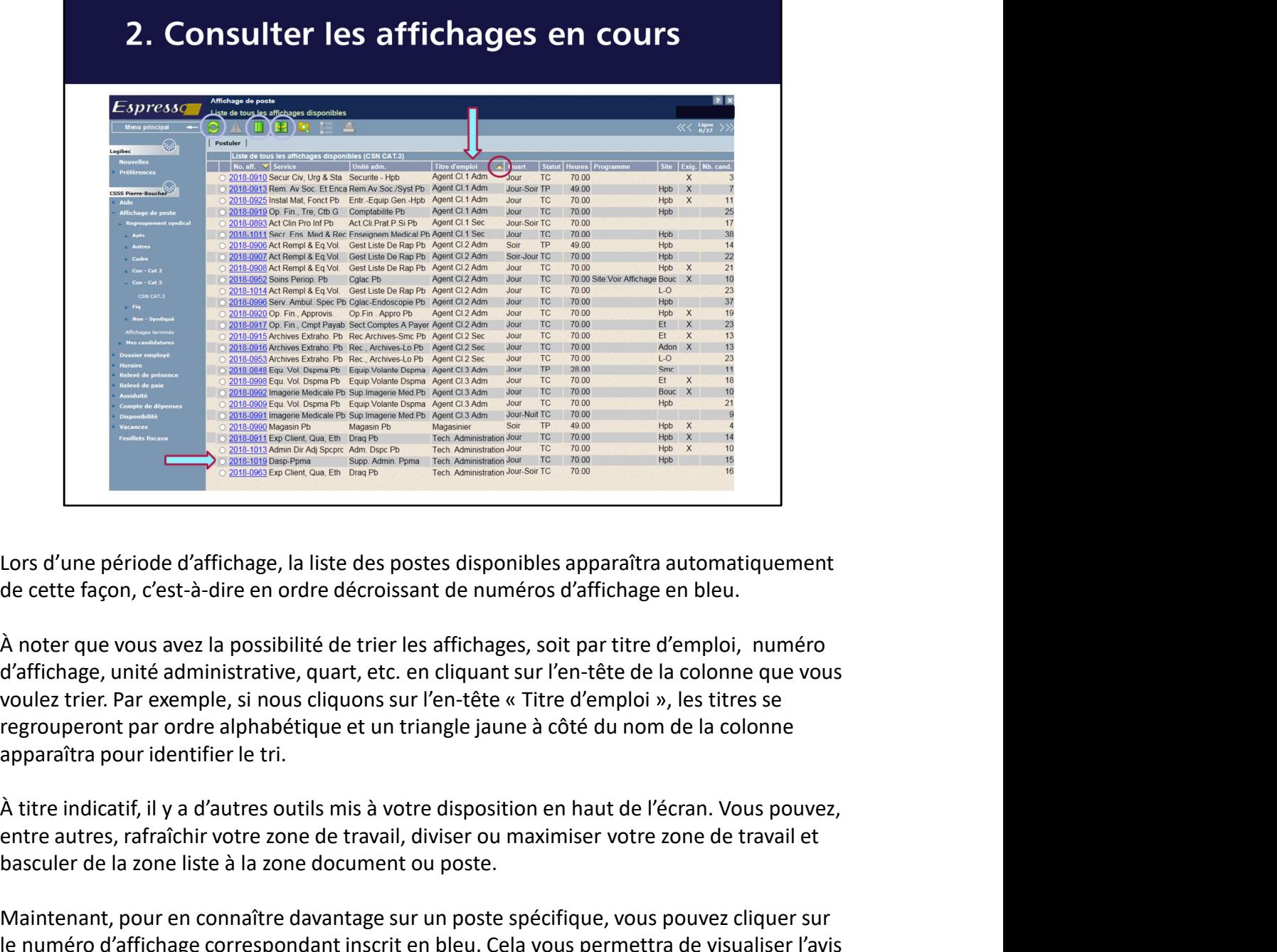

de cette façon, c'est-à-dire en ordre décroissant de numéros d'affichage en bleu.

d'affichage, unité administrative, quart, etc. en cliquant sur l'en-tête de la colonne que vous regrouperont par ordre alphabétique et un triangle jaune à côté du nom de la colonne apparaîtra pour identifier le tri.

entre autres, rafraîchir votre zone de travail, diviser ou maximiser votre zone de travail et basculer de la zone liste à la zone document ou poste.

Maintenant, pour en connaître davantage sur un poste spécifique, vous pouvez cliquer sur le numéro d'affichage correspondant inscrit en bleu. Cela vous permettra de visualiser l'avis d'affichage et la liste des candidats qui ont déjà postulé. Prenons, par exemple, l'affichage 2018-1019.

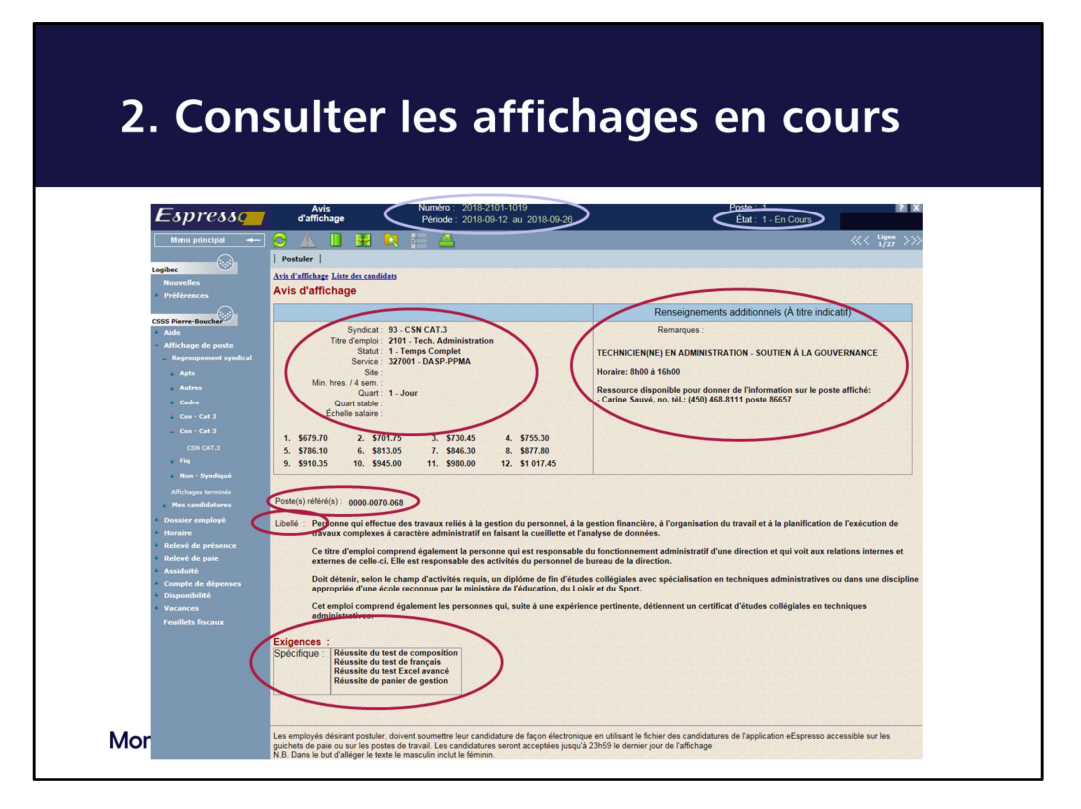

En ce qui concerne l'avis d'affichage, vous pouvez y retrouver différentes informations tels que le numéro d'affichage et la période d'affichage en référence.

La colonne de gauche correspond aux composantes du poste. Vous y trouverez : le syndicat, le TE, le statut, le service, le quart, etc.

Si vous détenez déjà ces composantes lorsque vous faites application sur un poste, nous ne vous considérerons pas. Exception : s'il y a possibilité de cumuler deux postes à TP. Cela implique de travailler toutes les fins de semaine.

La colonne de droite correspond aux informations à titre indicatif, comme l'horaire de travail, la fin de semaine de travail, les personnes ressources, etc. C'est un droit de gérance du gestionnaire. Vous avez la responsabilité de vous renseigner avant la fin de l'affichage si vous voulez valider certaines de ces informations comme la modification de fin de semaine de travail ,par exemple.

Vous avez également le numéro de poste ainsi que le libellé du TE déterminé par le ministère de la Santé et des Services sociaux du Québec. Au bas du libellé, vous trouverez les exigences du poste demandant une préqualification. Vous avez donc la responsabilité de vous qualifier avant la fin d'un affichage. Les tests ainsi que les diplômes exigés doivent être remis avant la fin de l'affichage. Par exemple, une infirmière technicienne doit nous fournir son BAC en soins infirmiers avant la fin de l'affichage pour être reconnue avoir les exigences d'infirmière clinicienne et être considérée. Nous allons y revenir plus tard dans la En ce qui concerne l'avis d'affichage, vous pouvez y retrouver différentes informations tels que le numéro<br>En ce qui concerne l'avis d'affichage en référence.<br>La colonne de gauche correspond aux composantes du poste. Vous considérerons pass. Exception : s'il y a possibilité de cumuler deux postes à TP. Cela implique de travailler<br>course les fins de semaine.<br>La colonne de droite correspond aux informations à titre indicatif, comme l'horaire toutes les fins de semaine.<br>La colonne de droite correspond aux informations à titre indicatif, comme l'horaire de travail, la fin de semaine de travail, les personnes ressources, etc. C'est un droit de gérance du gestionn La colonne de droite correspond aux informations à titre indicatif, comme l'horaire de travail, la fin de sermaine de travail, les personnes ressources, etc. C'est un droit de gérance du gestionnaire. Vous avez l'espancelu

Les exigences du poste spécifique correspond aux tests que vous devrez réussir pour l'obtention du poste. Attention : Ceux-ci ne requièrent pas de préqualification. Nous allons communiquer avec vous pour la passation de ceux-ci.

En terminant, sachez que l'état d'un poste peut varier à travers le temps. En effet, lorsque le poste est en

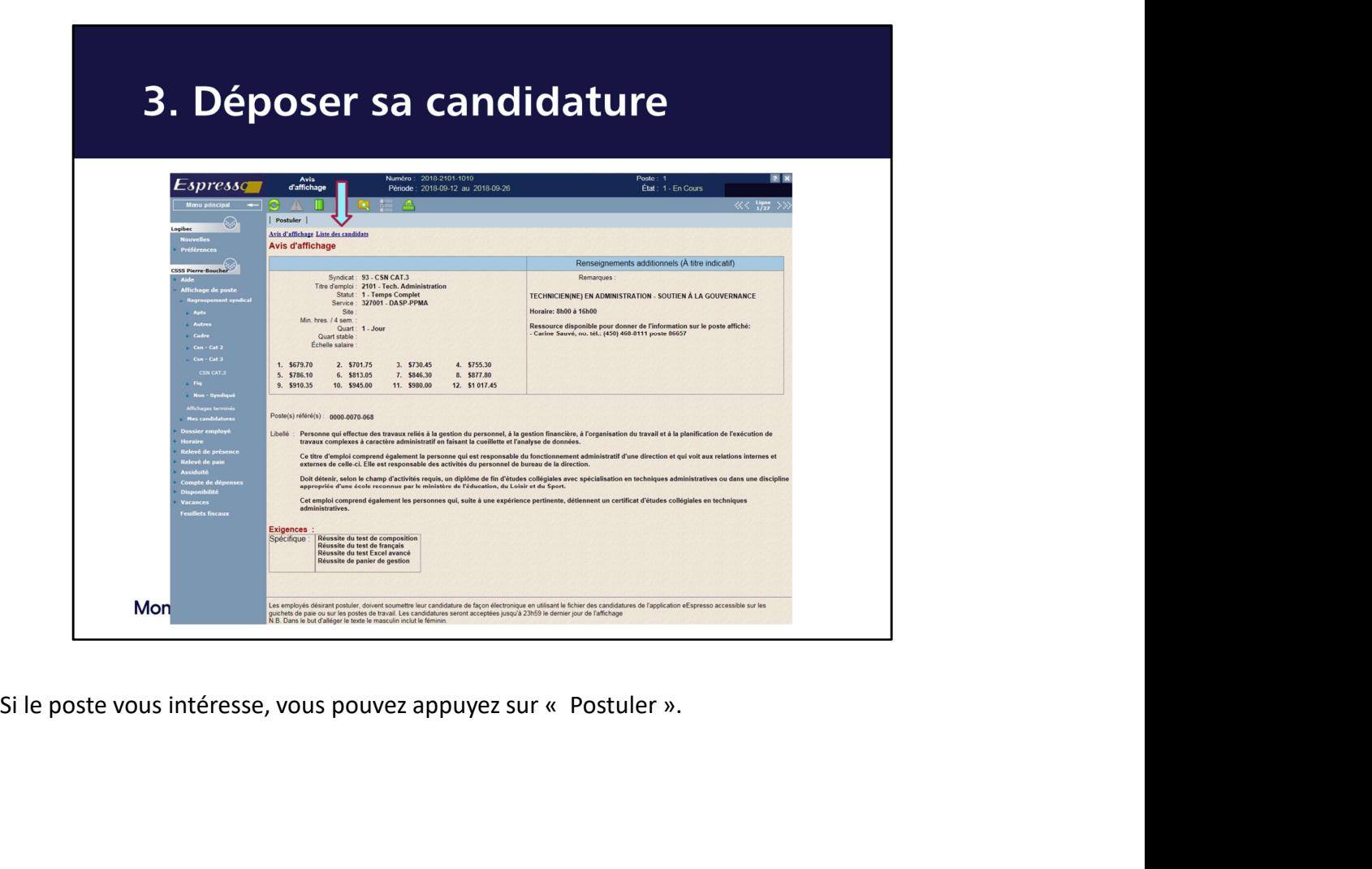

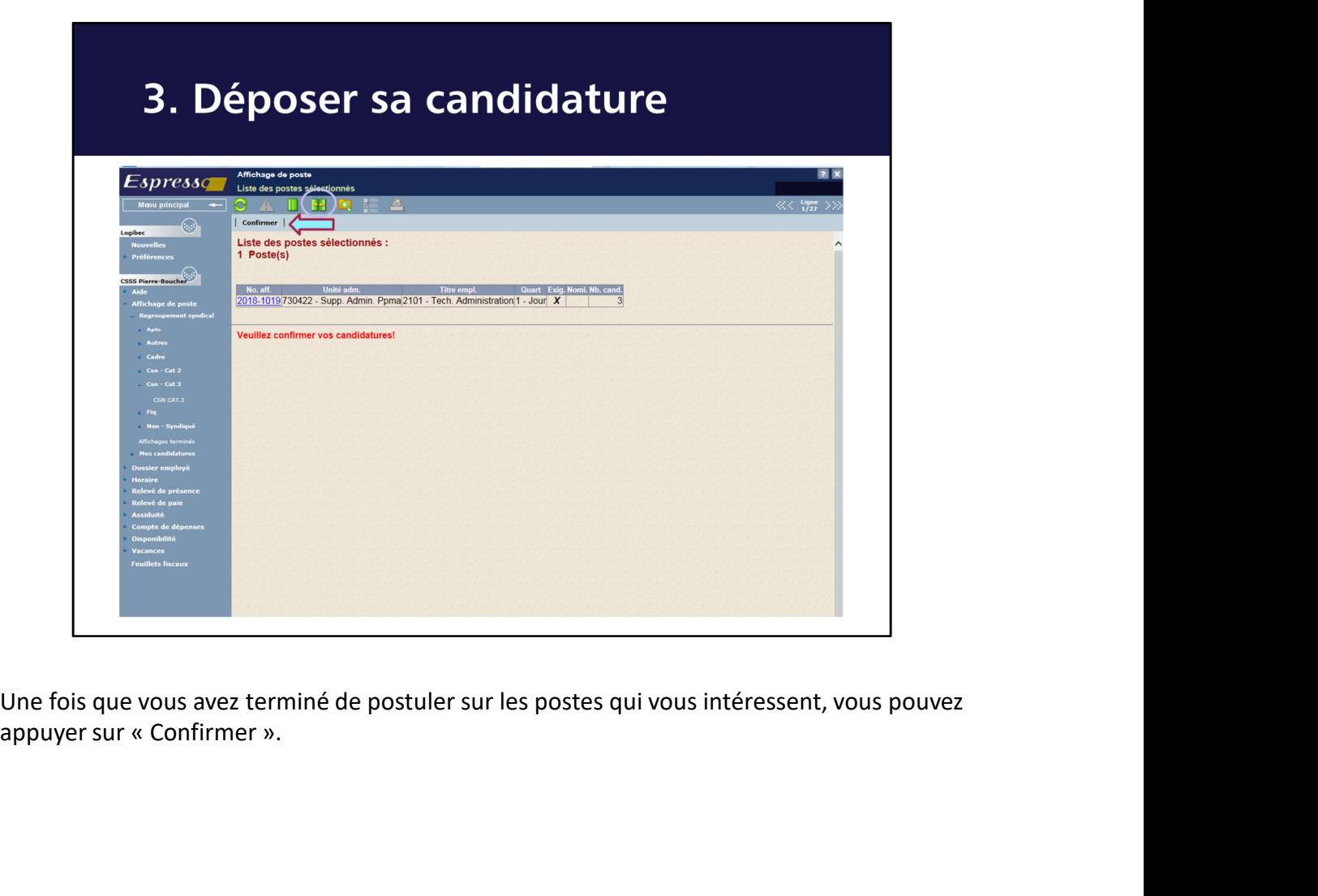

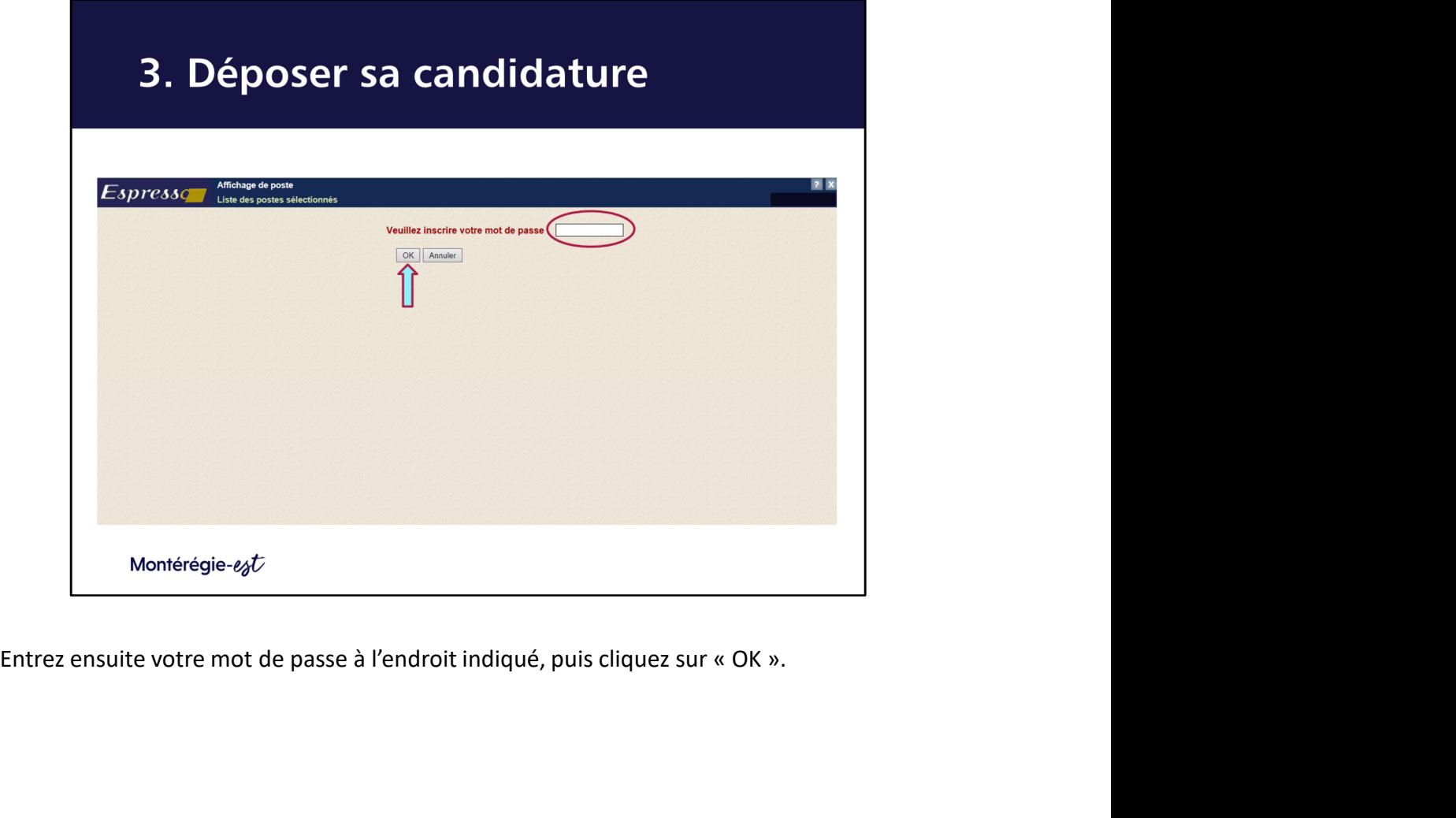

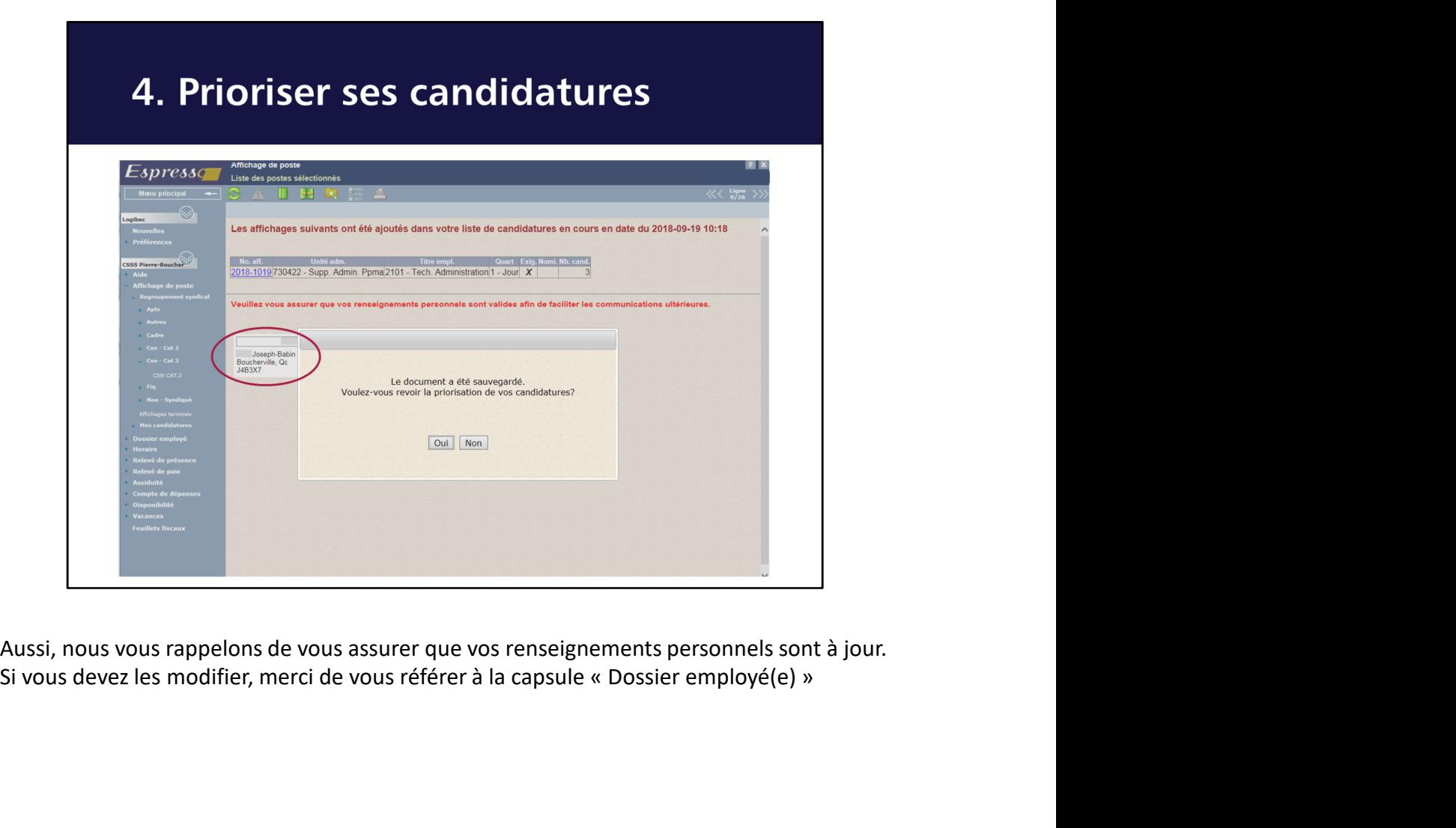

Aussi, nous vous rappelons de vous assurer que vos renseignements personnels sont à jour.

### 4. Concept de la priorisation

- 
- 
- Afin d'accélérer le processus d'octroi des postes (processus parandements,<br>
il a été convenu d'appliquer la priorisation. La priorisation, c'est :<br>
 La personne salariée qui pose sa candidature sur pusieurs postes au cou

un nouveau mode de mise en candidature, soit la priorisation.

d'un même affichage doit indiquer un rang de priorité. La priorisation<br>
d'un même affichage doit indiquer un rang de priorité. La priorisation<br>
s'effectue, indépendamment, à chaque période d'affichage.<br>
• La personne salar indificial se préférence dans l'obtention d'un poste est réputée s'être<br>
desistée de tous les autres postes avec une priorité inférieure sur lesquels<br>
elle a postulé.<br>
Sur poste ayant un rang de priorité supérieur à celui nommée à un poste, elle est réputée s'être désistée des postes avec une priorité inférieure à elle a postulé.<br>
• Si un poste ayant un rang de priorité supérieur à celui initialement octroyé<br>
devient disponible, la personne salariée se verra alors nommée sur ledit<br>
poste. Il est donc important de garder un œil sur <sup>9</sup> Sur poste ayant un rang de priorie superieur a celui initialement octroyer<br>devient disponible, la personne salarié se verra alors nommée sur ledit<br>poste. Il est donc important de garder un œil sur vos candidatures tou revent ransponible, ia personne siaries e verra anos nomines sur lead<br>
poste. Il est donc important de garder un œil sur vos candidatures toujours<br>
actives afin d'éviter une nomination non désirée.<br>
Montérégie- $s_p t^2$ <br>
Pou pose: II est contrimptant de grader un ensur vos candidatures toujours<br>
actives afin d'éviter une nomination non désirée.<br>
Nontérégie-e<sub>g</sub>t<br>
Pour accélérer la nomination des salariés lors de l'affichage de postes, les part

En vertu de son ancienneté et des exigences de la tâche, elle obtient sa préférence 2 (TP7 de Soir); au moment de sa nomination sur ce poste, elle n'est plus considérée candidate sur le poste en hémodialyse (préférence 3) et celui-ci peut être octroyé à toute autre salariée. Elle ne pourra donc pas, plus tard, renoncer au poste de soir et réclamer le poste en hémodialyse (priorité 3) en vertu de son ancienneté. Cependant, si le poste de priorité 1 (médecine TC) devient disponible, parce que la salariée qui l'avait obtenu se désiste, la salariée pourra choisir de conserver le poste de soir sur lequel elle a été nommée ou de se désister de ce poste et obtenir le poste à temps complet.

# 4. Prioriser ses candidatures Voyons maintenant comment prioriser vos candidatures. Tout d'abord, veuillez inscrire<br>au poste que vous désire le plus obtenir proviser vos candidatures. Tout d'abord, veuillez inscrire<br>au poste que vous désirez le plus ob

votre priorité de 1 à … dans l'encadré blanc prévu à cet effet. Votre priorité 1 correspond au poste que vous désirez le plus obtenir pour cet affichage, et ainsi de suite. C'est d'ailleurs en se fiant à l'ordre que vous émettrez que l'équipe de dotation du Service d'acquisition et de rétention des talents pourra vous nommer automatiquement sur le meilleur choix possible pour vous à un certain moment. Si toutefois un poste ayant une priorité plus élevée se libère, soyez rassurés, nous vous contacterons pour vous l'offrir. **Pour symbol and the set of the set of the set of the set of the set of the set of the set of the set of the set of the d'abord, veuillez inscrime over epriorité de 1 à ... dans l'encadré blanc prévu à cet effet. Votre pri** 

Par exemple, si vous obtenez votre priorité numéro 3, nous vous contacterons pour votre choix numéro 1 et 2. Par contre, nous appliquerons un retrait de candidature pour les postes priorité 4 à …

### 4. Prioriser ses candidatures Express reconnection and the state of the state of the state of the state of the state of the state of the state of the state of the state of the state of the state of the state of the state of the state of the state of t control to the surface of the surface of the surface of the surface of the surface of the surface of the surface of the surface of the surface of the surface of the surface of the surface of the surface of the surface of t Si vous voulez modifier vos priorités, il est possible de le faire en cliquant sur « Priorisation en cliquant sur « Mes candidatures » (1), puis « En cours » (2).<br>Si vous voulez modifier vos priorités, il est possible de l

». Toutefois, les modifications peuvent se faire uniquement lorsque la période d'affichage de postes est en cours.

Attention : Si vous oubliez de prioriser un poste ou si vous indiquez deux fois la même priorité, vous ne pourrez pas sauvegarder.

À noter que pour retirer complètement votre candidature pour un poste, vous pouvez également le faire, à cette étape, en cliquant sur le numéro d'affichage dudit poste, puis Ensuite sur « Retirer ». Cela n'entraînera aucune pénalité.<br>
Si vous voulez modifier vos priorités, il est possible de le faire en cliquant sur « Priorisation<br>
». Toutefois, les modifier vos priorités, il est possible de l terminé, vous aurez la responsabilité d'effectuer le retrait de votre candidature AVANT que nous soyons rendus à vous pour le poste, sans quoi il y aura pénalité.

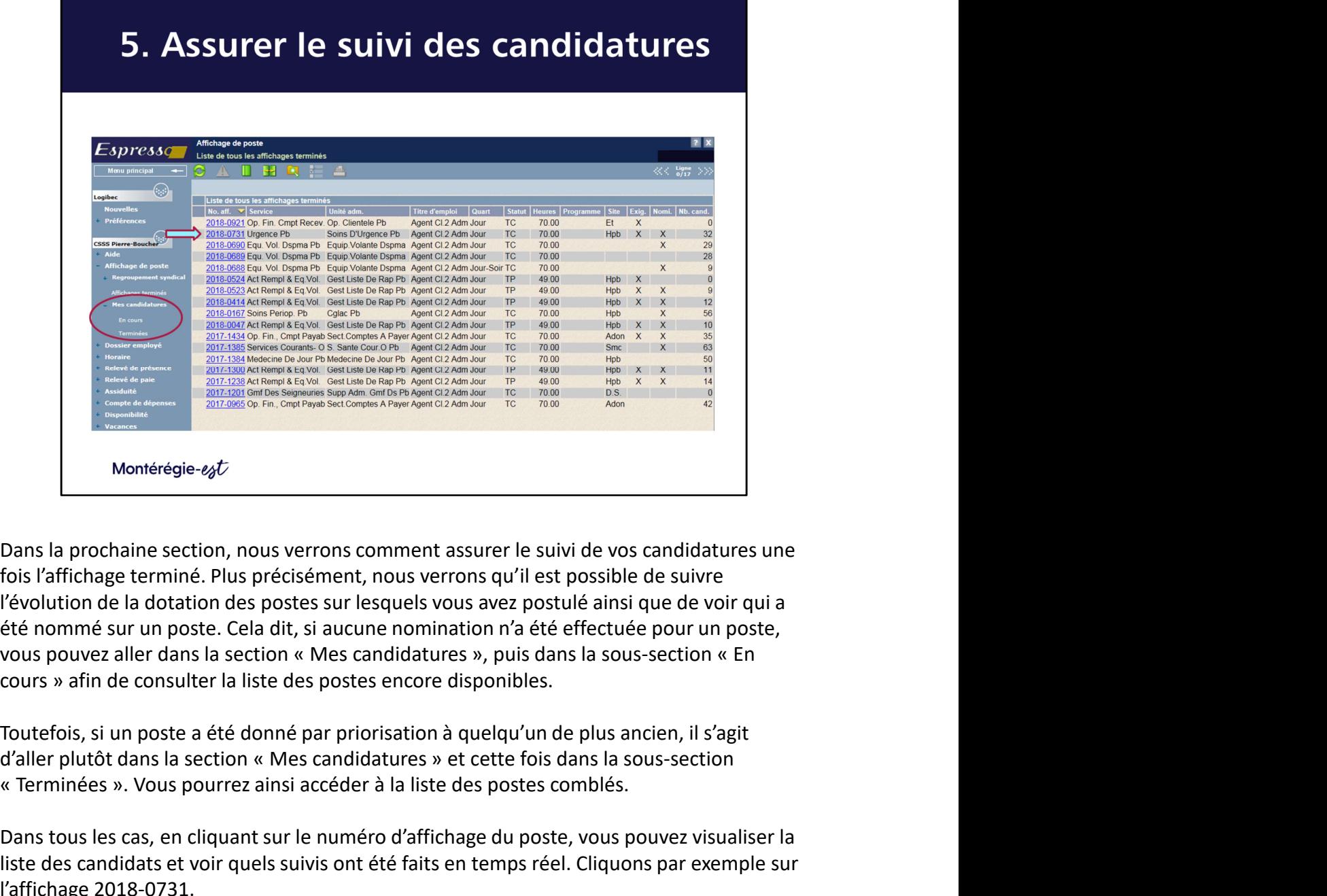

fois l'affichage terminé. Plus précisément, nous verrons qu'il est possible de suivre l'évolution de la dotation des postes sur lesquels vous avez postulé ainsi que de voir qui a été nommé sur un poste. Cela dit, si aucune nomination n'a été effectuée pour un poste, A CONDITION CONSIDERATION DESCRIPTIONS CONTROLLED AND TRANSPORTED TO THE TRANSPORT OF THE TRANSPORT OF THE TRANSPORTED TO THE TRANSPORTED TO THE TRANSPORTED TO THE TRANSPORTED TO THE TRANSPORTED TO THE TRANSPORTED TO THE

Dans tous les cas, en cliquant sur le numéro d'affichage du poste, vous pouvez visualiser la liste des candidats et voir quels suivis ont été faits en temps réel. Cliquons par exemple sur l'affichage 2018-0731.

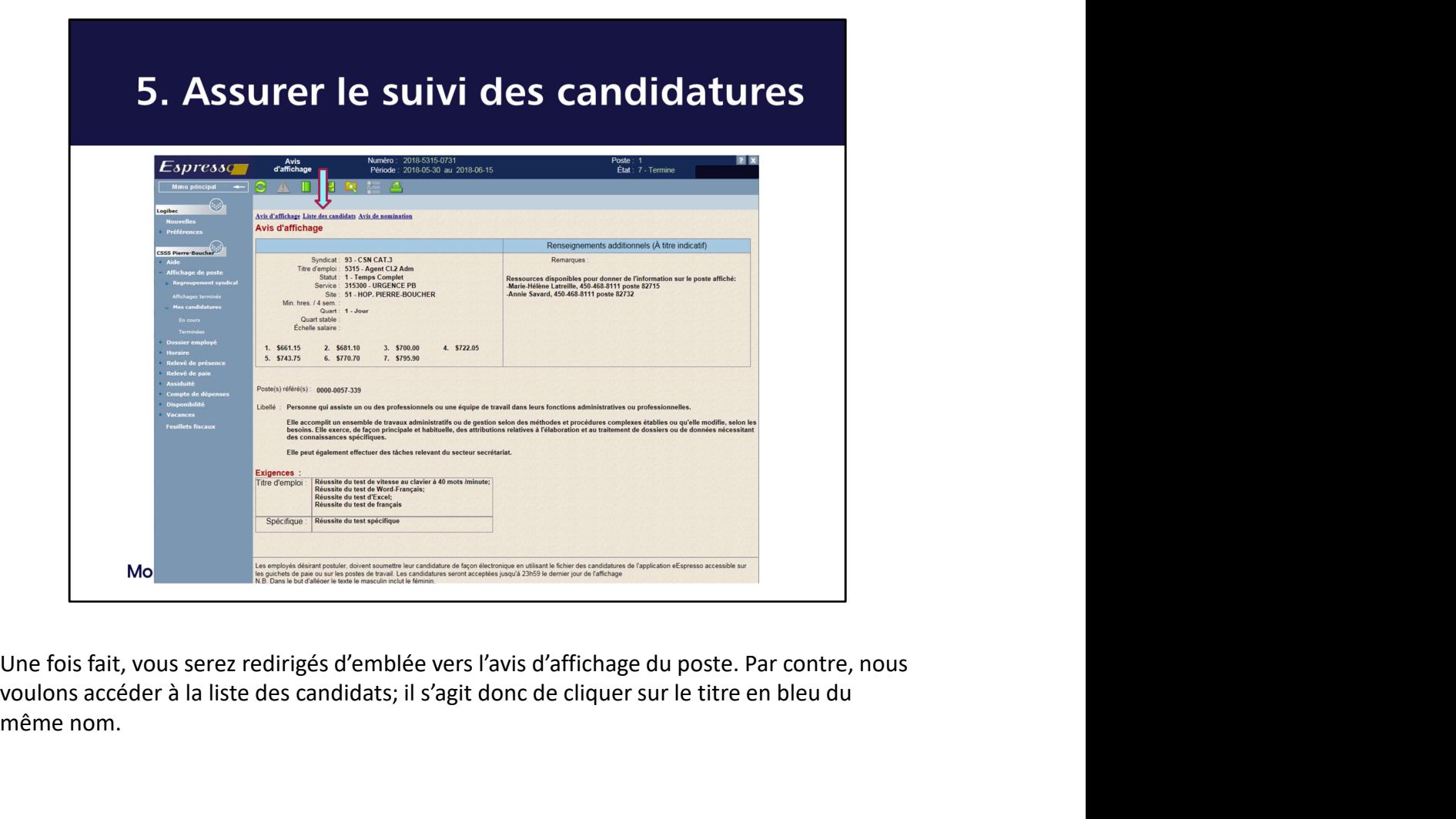

voulons accéder à la liste des candidats; il s'agit donc de cliquer sur le titre en bleu du même nom.

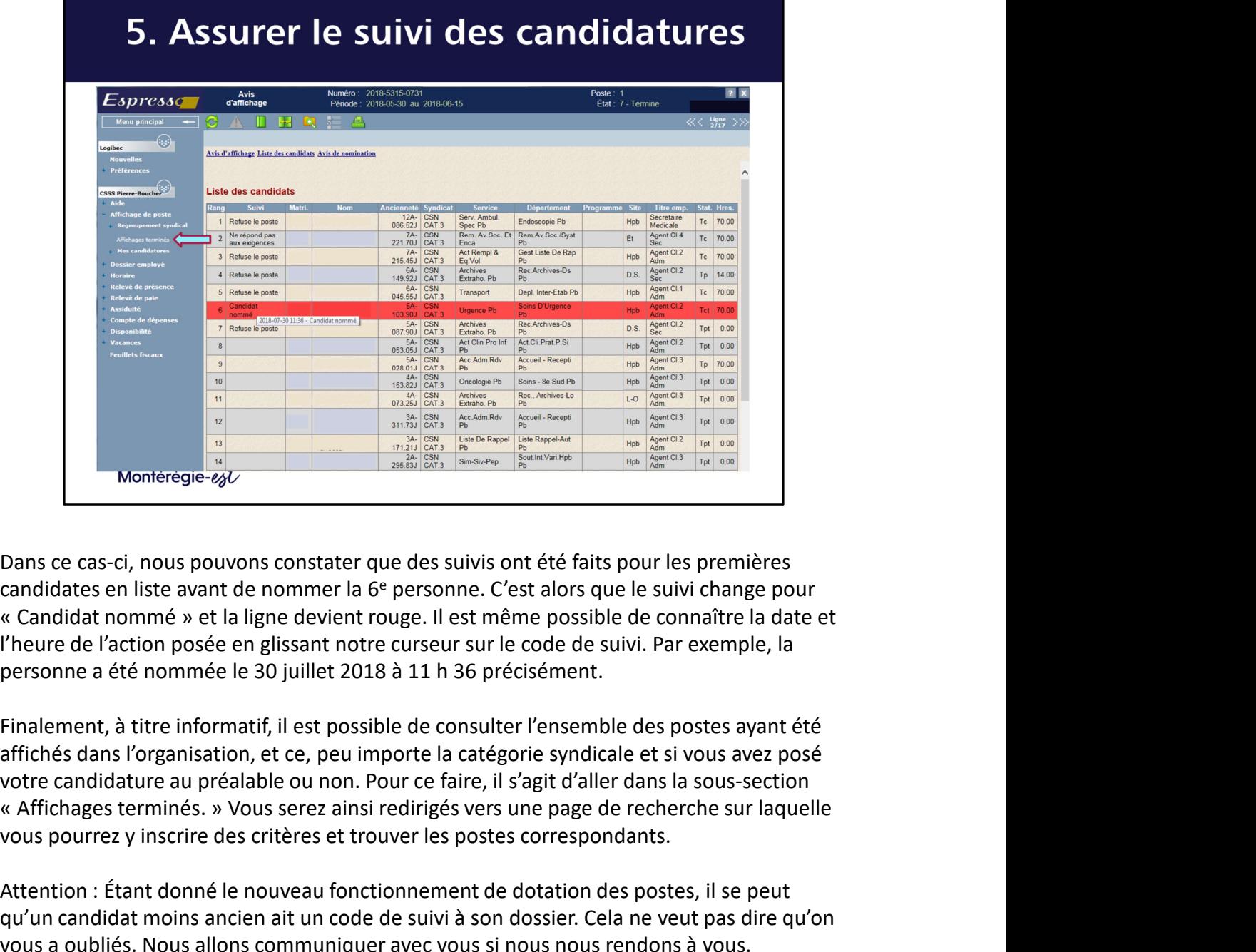

Dans ce cas-ci, nous pouvons constater que des suivis ont été faits pour les premières l'heure de l'action posée en glissant notre curseur sur le code de suivi. Par exemple, la

affichés dans l'organisation, et ce, peu importe la catégorie syndicale et si vous avez posé vous pourrez y inscrire des critères et trouver les postes correspondants. Attention : Étant donné le nouveau fonctionnement de dotation des postes, il se peut<br>
voltés, il se constructed de survivant de la proposa constater que des survivant de faits pour les premières<br>
candidates en liste avant

qu'un candidat moins ancien ait un code de suivi à son dossier. Cela ne veut pas dire qu'on vous a oubliés. Nous allons communiquer avec vous si nous nous rendons à vous.

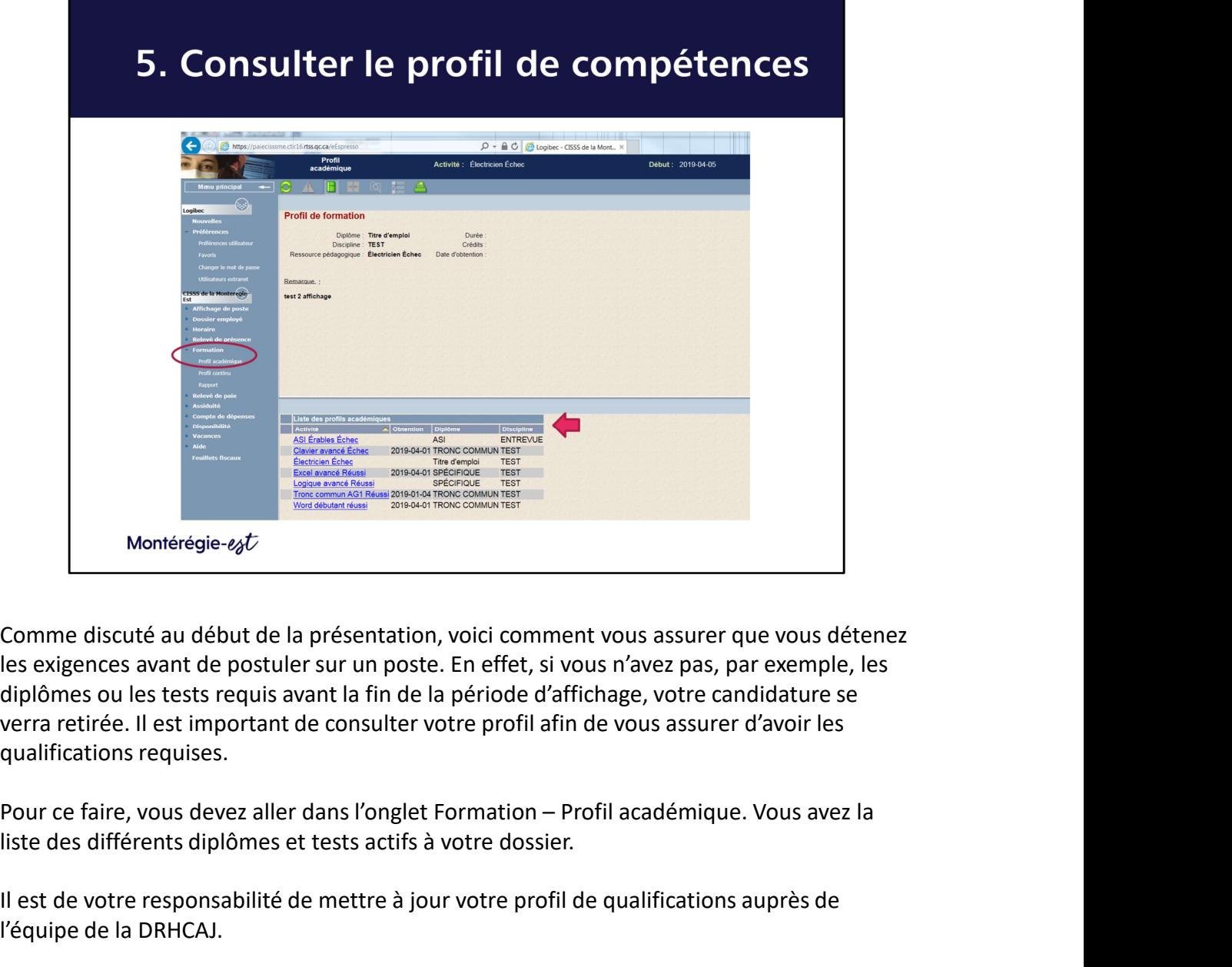

les exigences avant de postuler sur un poste. En effet, si vous n'avez pas, par exemple, les diplômes ou les tests requis avant la fin de la période d'affichage, votre candidature se verra retirée. Il est important de consulter votre profil afin de vous assurer d'avoir les qualifications requises.

liste des différents diplômes et tests actifs à votre dossier.

Il est de votre responsabilité de mettre à jour votre profil de qualifications auprès de l'équipe de la DRHCAJ.

À noter que chaque code correspond à un code d'exigence inscrit au poste affiché et que c'est grâce à cette concordance que l'équipe du service d'acquisition et de rétention des talents peut évaluer l'éligibilité de votre candidature.

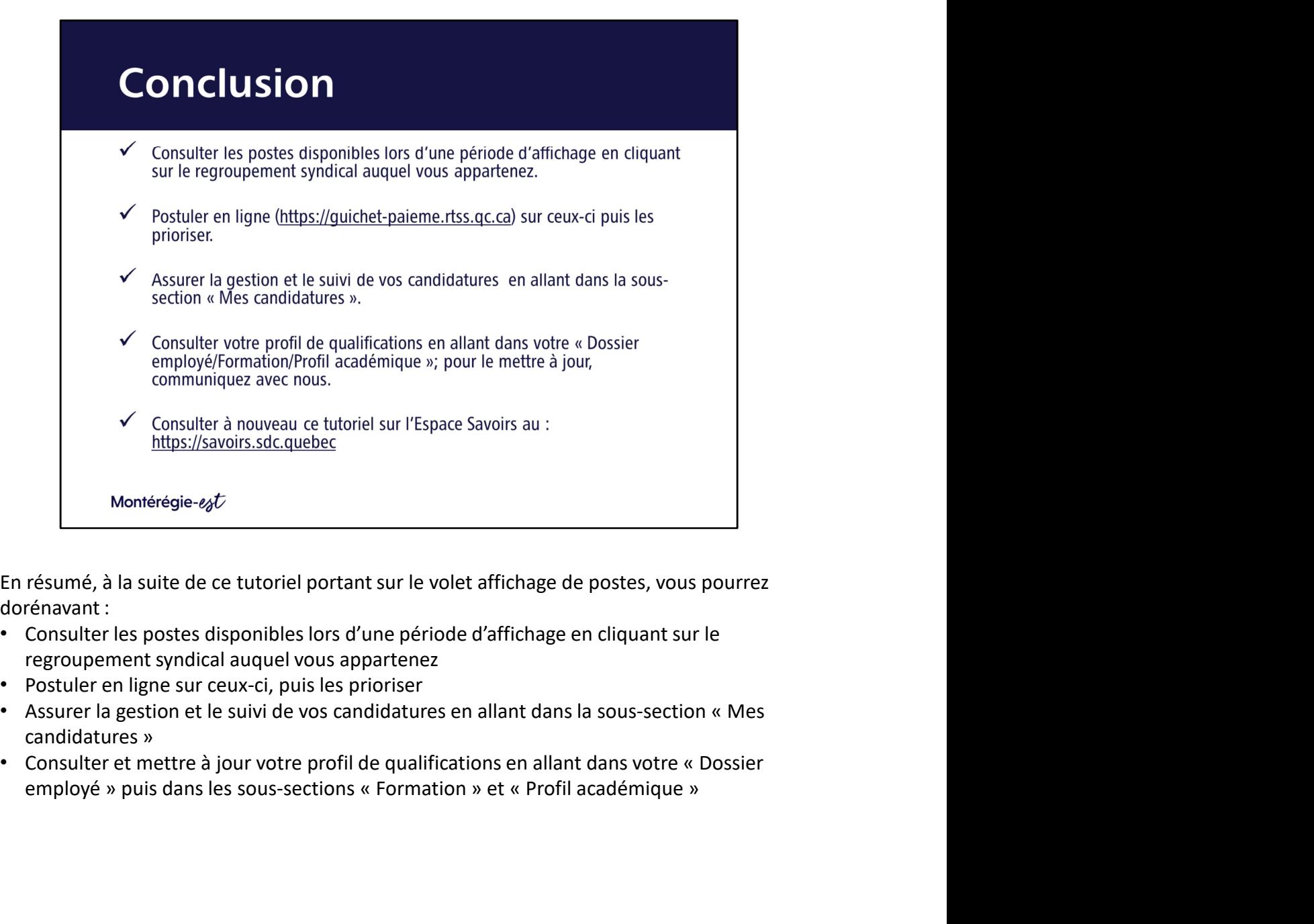

dorénavant :

- 
- 
- 
- 

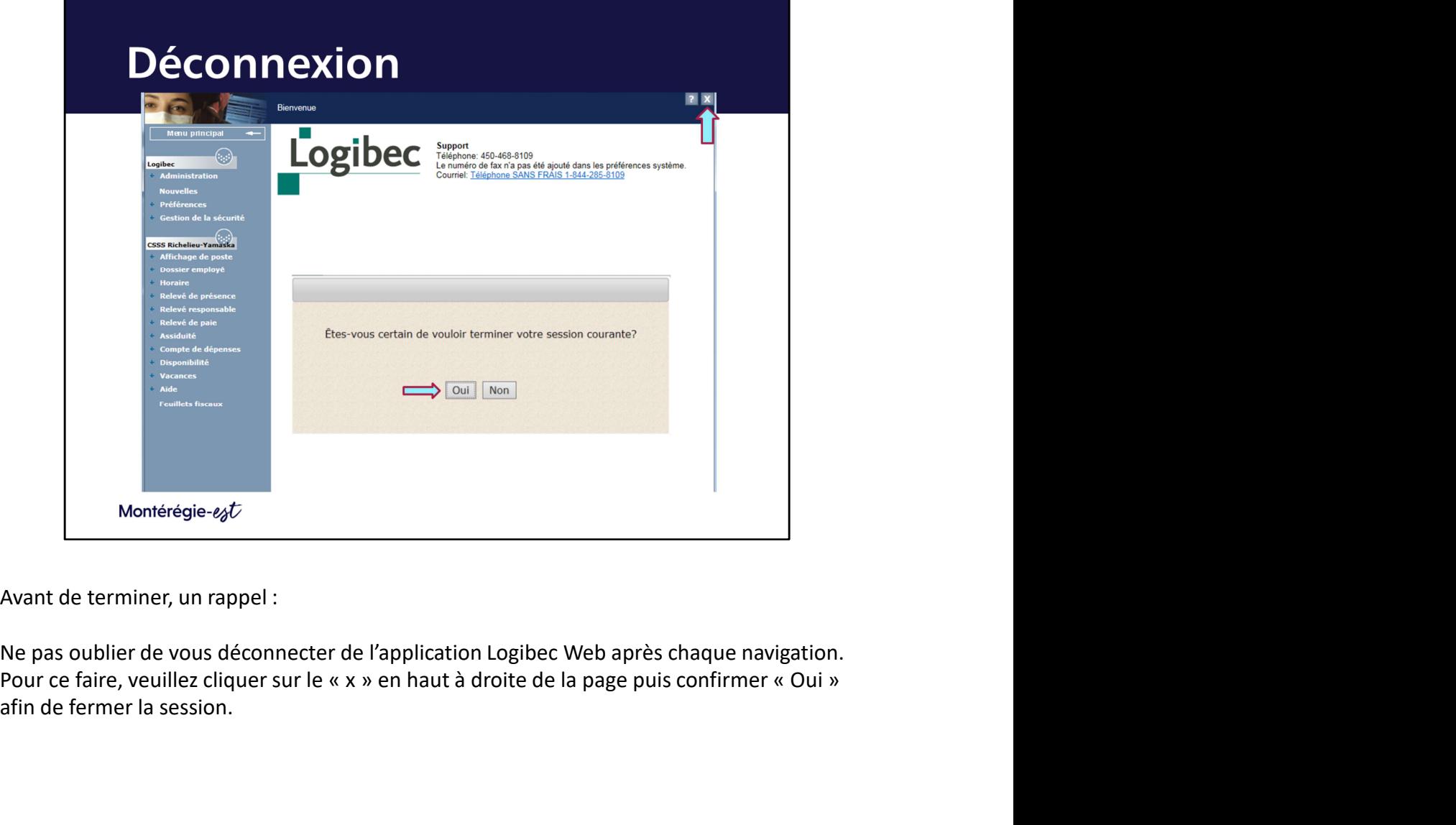

afin de fermer la session.

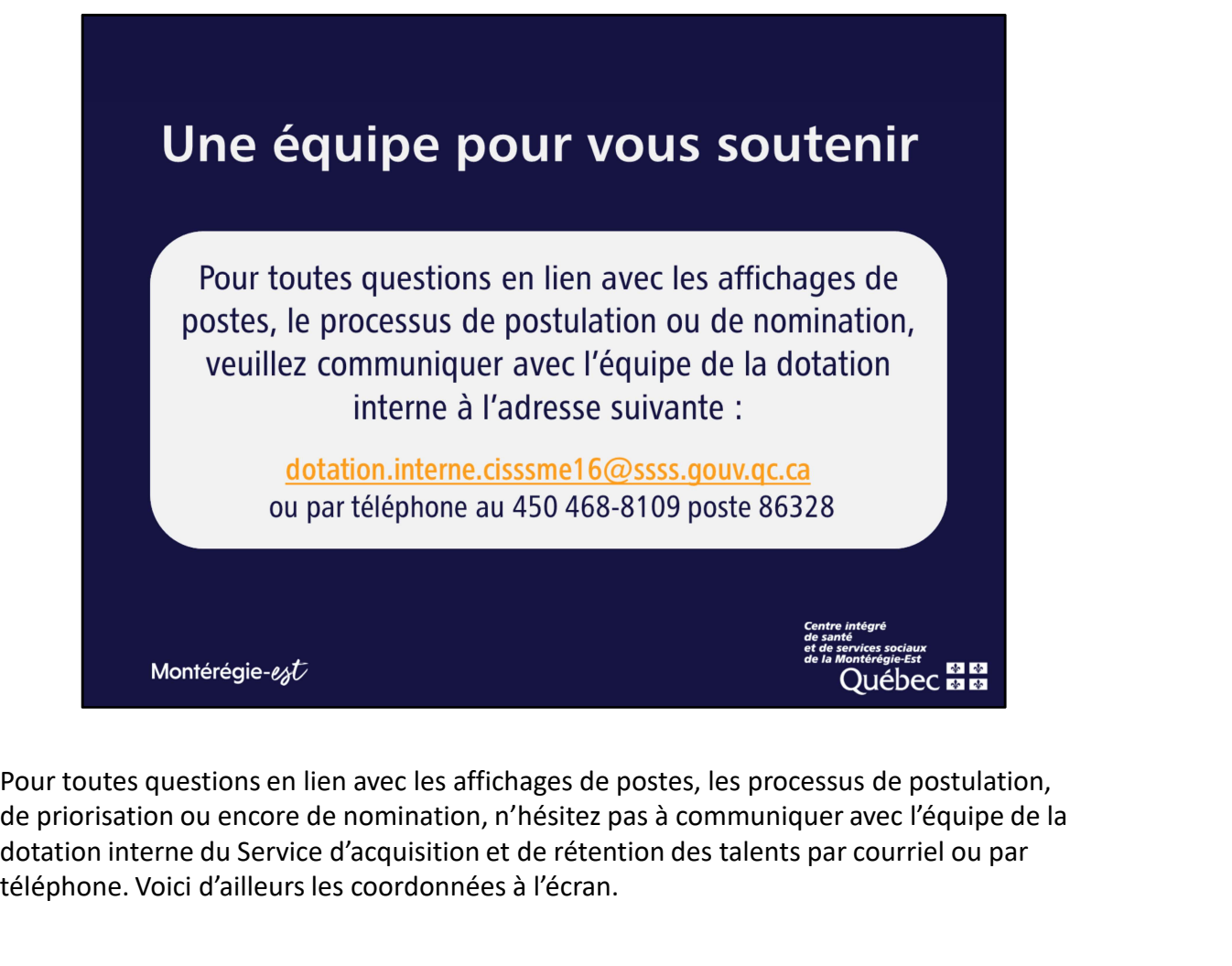

de priorisation ou encore de nomination, n'hésitez pas à communiquer avec l'équipe de la dotation interne du Service d'acquisition et de rétention des talents par courriel ou par téléphone. Voici d'ailleurs les coordonnées à l'écran.